# **WooCommerce Geolocation Plugin - IP Based Products**

- by: Extendons
- extendons.com/
- email: [info@extendons.com](mailto:info@extendons.com)

#### **1 Installation Guide**

This is a quick guide on installation, and updating.

#### **1.1 Plugin Installation**

To install WooCommerce Product plugin you must have a working and latest version of WordPress and WooCommerce plugin already installed. For information on installing the WordPress , please see the WordPress Codex - [Installing WordPress.](http://codex.wordpress.org/Installing_WordPress) For installing the WooCommerce and configure the shop please visit the following link [WooThemes -](https://docs.woothemes.com/document/installing-uninstalling-woocommerce/) [Installing WooCommerce.](https://docs.woothemes.com/document/installing-uninstalling-woocommerce/)

• Now the next step is the WooCommerce Geolocation Plugin - IP Based Products Filter. In the full .ZIP archive you have downloaded from **Codecanyon.net**. This file is the installable .ZIP archive you can install via WordPress.

Now is time to install WooCommerce Geolocation Plugin - IP Based Products Filter, please read these steps carefully.

#### **Installing from WordPress**

Follow the steps bellow to install from WordPress Admin Dashboard

- Navigate to Plugins
- Click Install Plugins and click Add New
- Click the Upload Plugin button
- Navigate the .ZIP on your computer and click Install Now
- When installation is done please click Activate to activate plugin

#### **Installing using FTP**

Follow the steps bellow to install using FTP

• Unzip the provided .ZIP file to a desired location on your computer. These extracted files will be uploaded later via FTP

- Connect to your server via FTP (Use FileZilla or any other FTP client)
- Navigate to /wp-content/plugins/ server directory
- Locate the local directory where you have unzipped the archive
- Upload local folder to remote /wp-content/plugins/
- To activate the newly installed plugin navigate to Plugins and click the Activate button within the WooCommerce Geolocation Plugin - IP Based Products Filter

## **1.2 Plugin Updates**

#### **Update from WordPress Admin**

Follow the steps bellow to update from WordPress Admin Dashboard

- Navigate to Plugins
- Find the currently installed WooCommerce Geolocation Plugin IP Based Products Filter and click Deactivate
- After deactivation click Delete to remove the old version (your saved setting will not be lost)
- Click Install Plugins and click Add New
- Click the Upload Plugin button
- Navigate the new version archive .ZIP file on your computer and click Install Now
- When installation is done please click Activate to activate plugin

#### **Update using FTP**

Follow the steps bellow to update using FTP

- Unzip the new version archive .ZIP file to a desired location on your computer. These extracted files will be uploaded later via FTP
- Connect to your server via FTP (Use FileZilla or any other FTP client)
- Navigate to /wp-content/plugins/ server directory and delete the current plugin folder
- Locate the local directory where you have unzipped the new version archive .ZIP file
- Upload local folder to remote /wp-content/plugins/

### **2 User Guide**

After installation of plugin, login to admin panel and flush your cache storage.

#### **2.1 How to Create Rules**

#### **Step 1 - Go to GEO IP Rules at Backend:**

At the backend end go to "GEO IP Rules". Here you will find the list of all your rules. "Add New" product or select already existing product to continue.

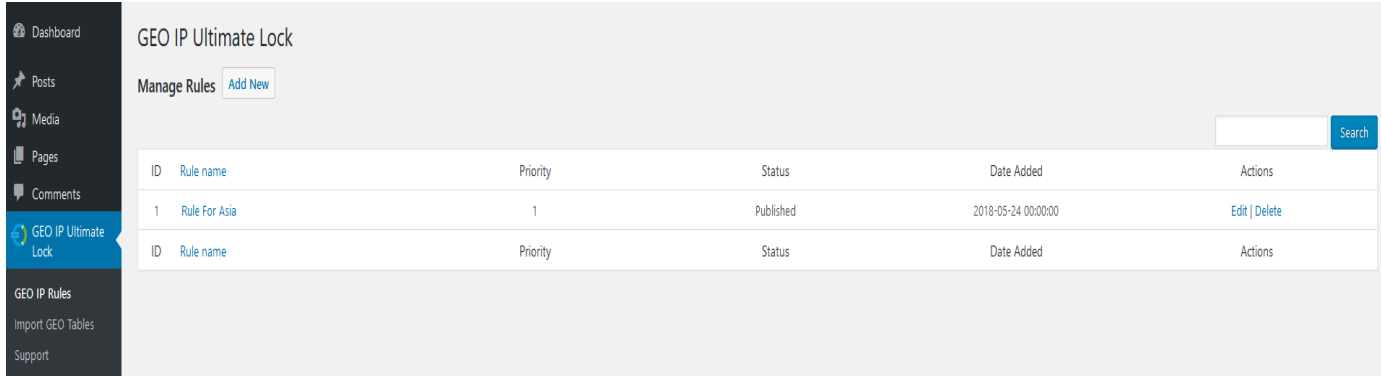

#### **Step 2 - Add Rule Information:**

Now here you will add your rules information. The options for each tab screenshots are displayed below.

**Please Note**: Once you select "Block Whole Website" on the Configration tab the Categories, Products & Pages vanish.

#### **Rule Information:**

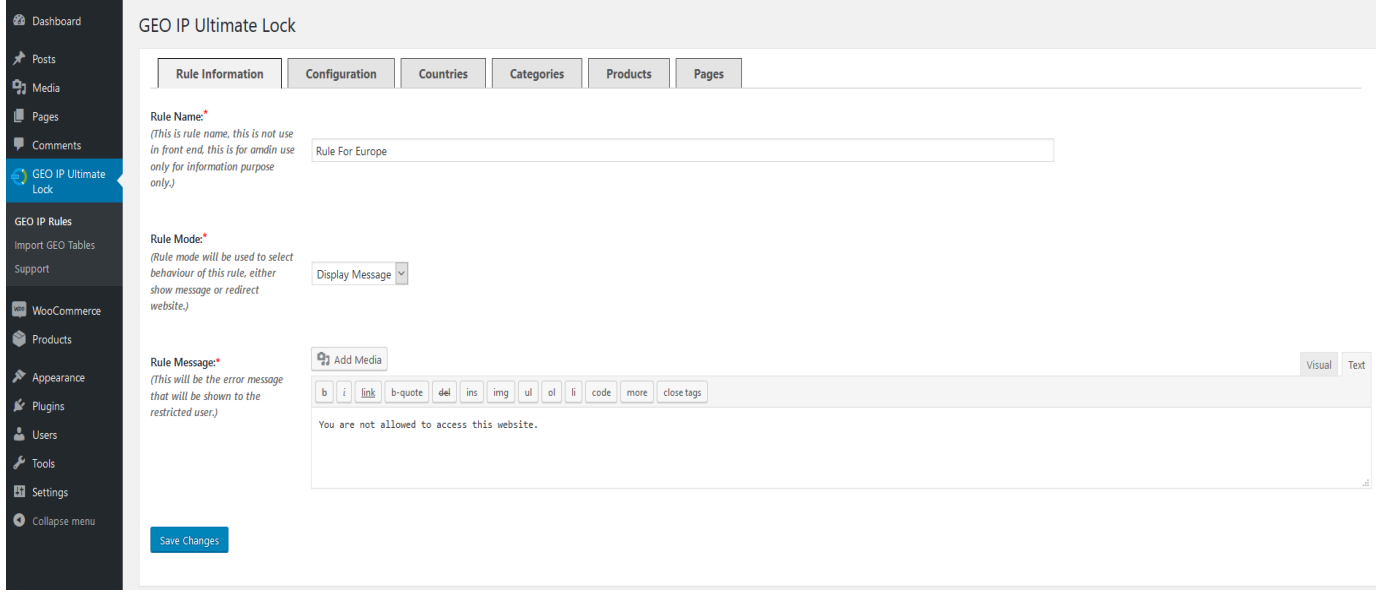

# **Configration:**

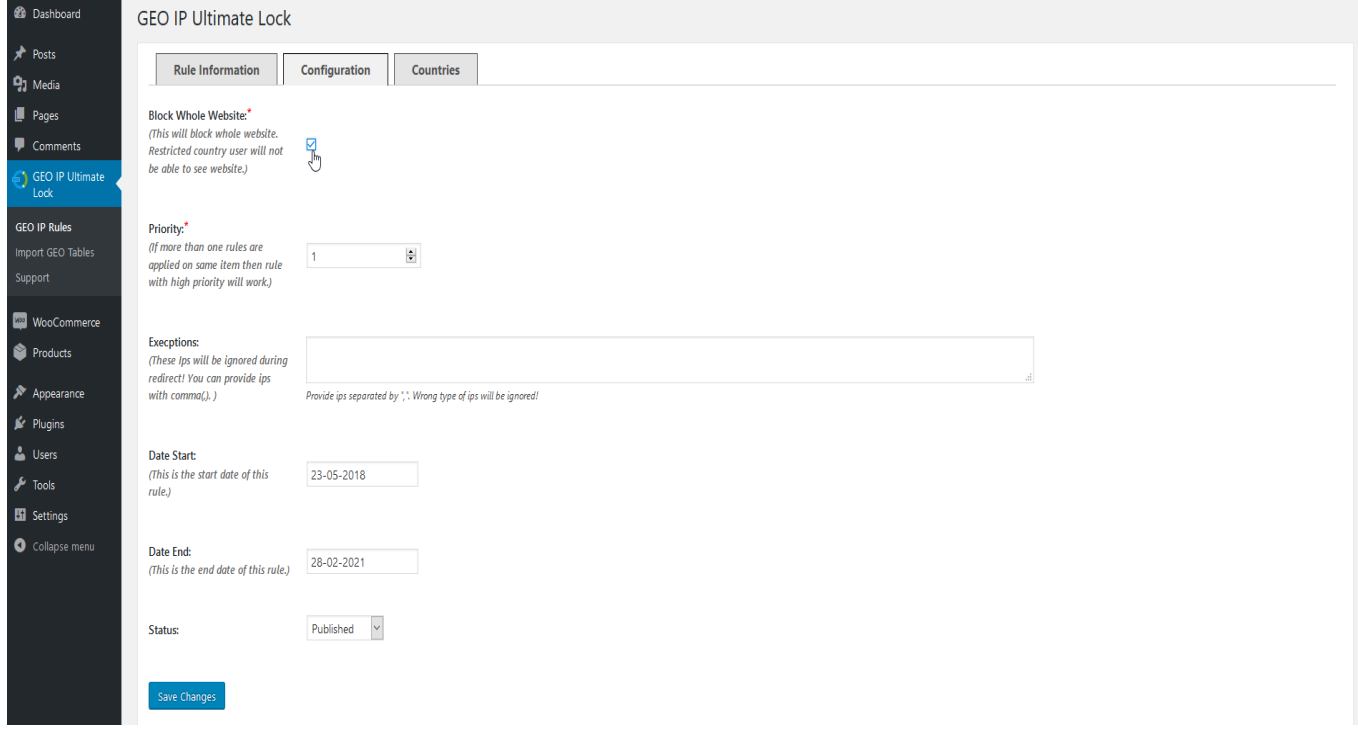

## **Countries:**

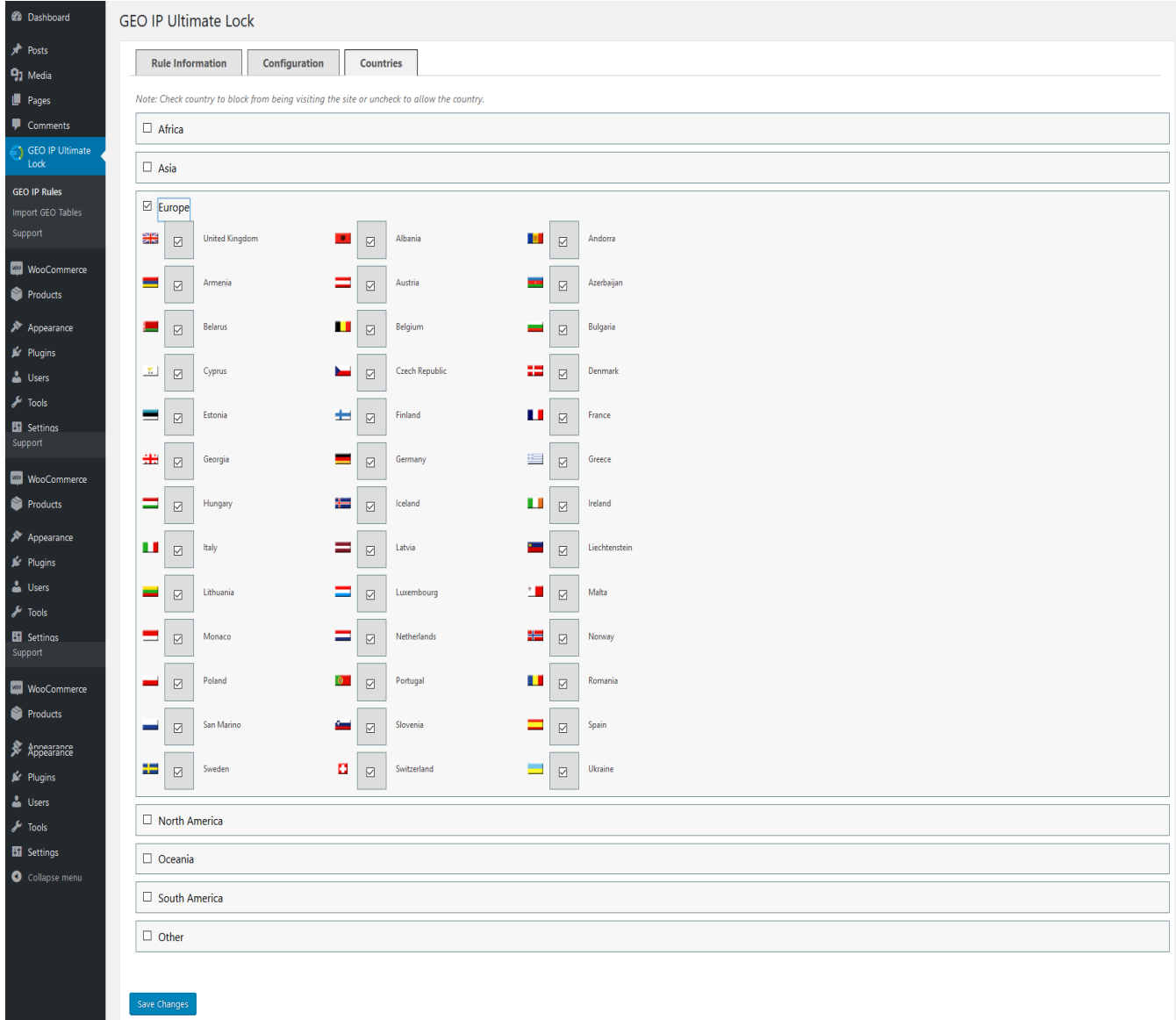

# **Step 3 - Frontend:**

Now at the frontend your website will be displayed as the following. You can always go back and edit this information.

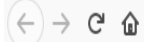

10 woodemos.extendons.com/geoipultimatelock/

You are not allowed to access this website.

#### **2.2 Hot to Import GEO Tables**

At the backend go to Import GEO Tables. Here you will find the following.

**Please Note:** Importing will erase the previous records and new records will be imported.

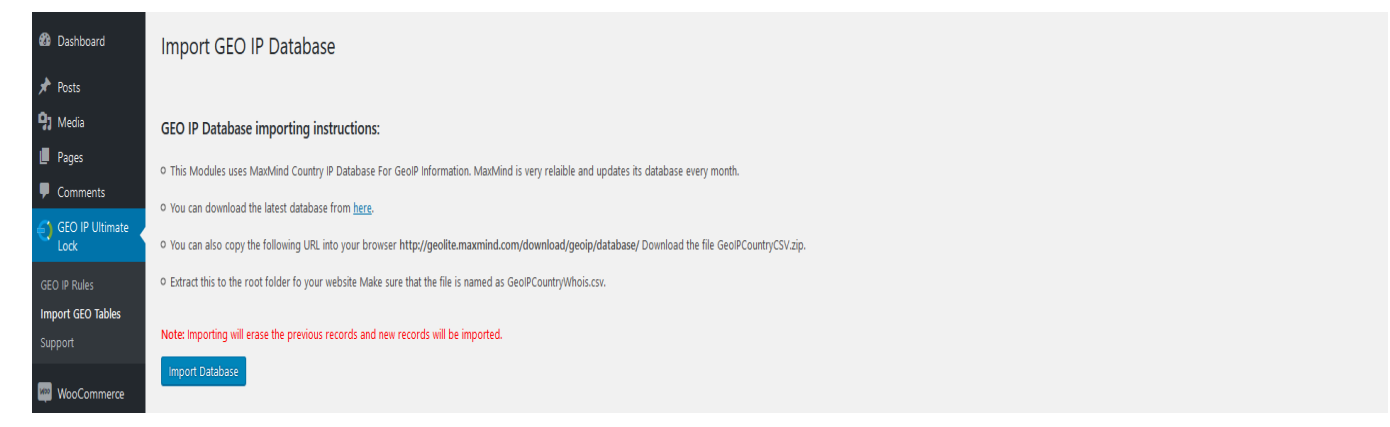